## Configuring iPhone

- 1. Tap **Settings** > **Mail** >**Accounts** > **Add account** > **Email**.
- 2. In the **Add Account** page, tap **Exchange**.

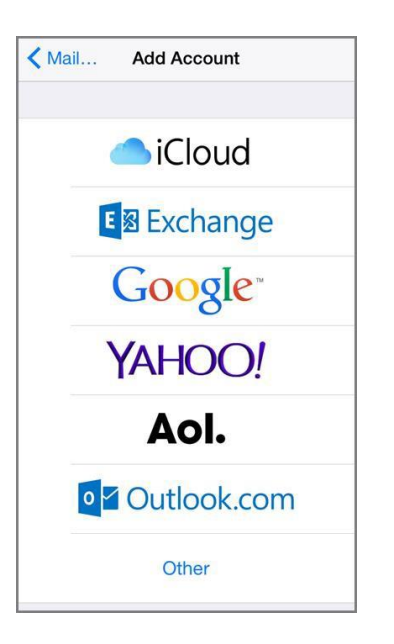

3. Enter your full email address, for example [tony@spst.edu](mailto:tony@spst.edu) and then tap **Next**.

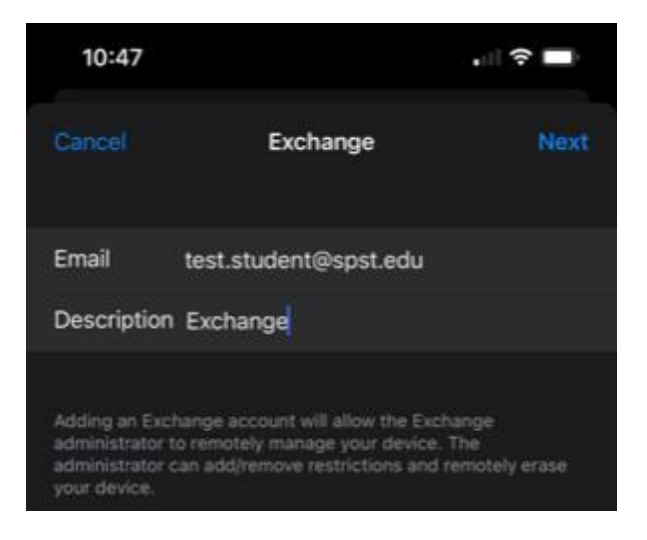

## 4. Tap Sign In

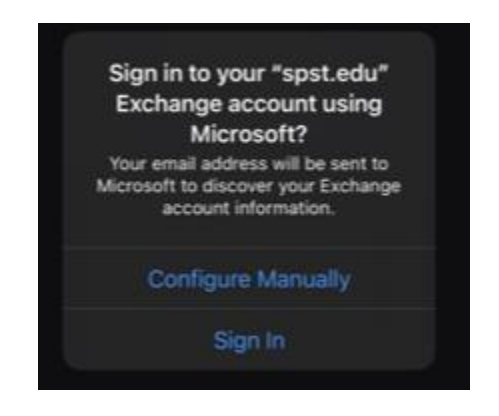

5. Enter your SPST password and tap Sign In

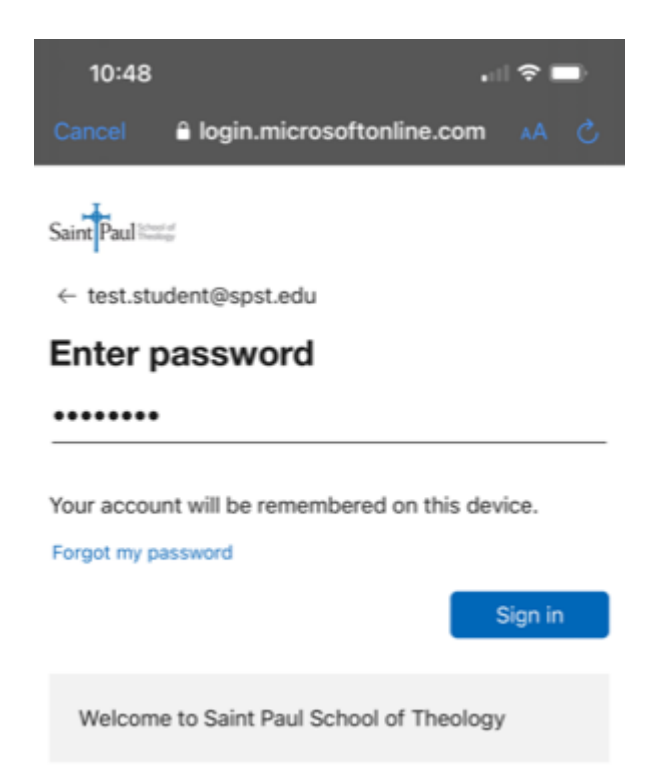

6. By default, **Mail**, **Contacts**, and **Calendar** information are synchronized. Tap **Save**.